# netBook **GPRS Support User Guide**

August 2002

#### **Contents**

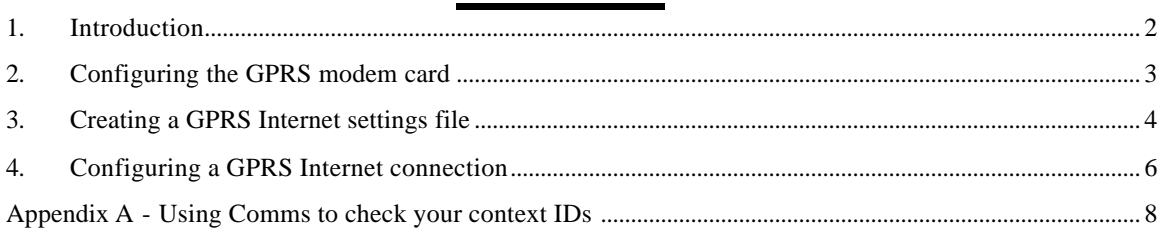

#### **1. Introduction**

This document details the configuration of the Option Globetrotter GPRS card for the Psion Teklogix netBook. To set up this card for use you will need to create a new Modem in Control Panel which corresponds to this card. You will then need to run the ispWriter.opo file to generate an Internet settings file. This is used to set up a new GPRS Internet connection in Control Panel.

Ensure that you have the GPRS connection details relevant to your network. It is also essential that you are using Version 158 of the netBook operating system and that your netBook has been designed to run this version. If your netBook was manufactured prior to September 2002 it is unlikely you will be able to use the Option Globetrotter GPRS card. If you are unsure as to the suitability of your netBook to run the Option Globetrotter GPRS card we suggest you contact Technical Support on 0906 554 0000. Please have the Unique Serial Number for your netBook handy (this is located on the tray inside the CF Card Slot).

# **2. Configuring the GPRS modem card**

Before you can use the Option GPRS card you will need to configure the modem settings. To do this, open the Control Panel on the System screen and tap on the Modems icon. This will bring up the Modem settings dialog giving the options of defining a new modem or modifying an existing one.

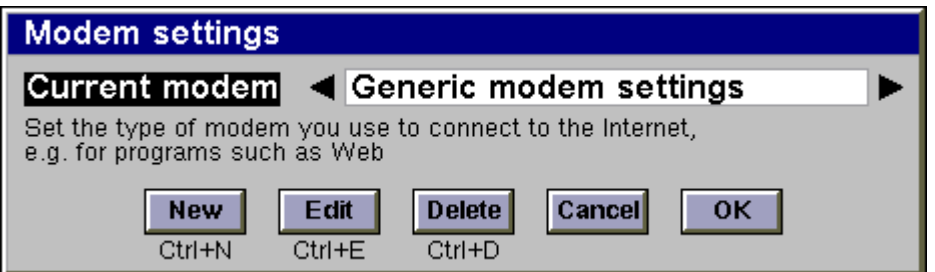

Tap the 'New' button to create a new modem configuration. Upon selecting 'New' the following 'Settings for new modem' dialog will appear:

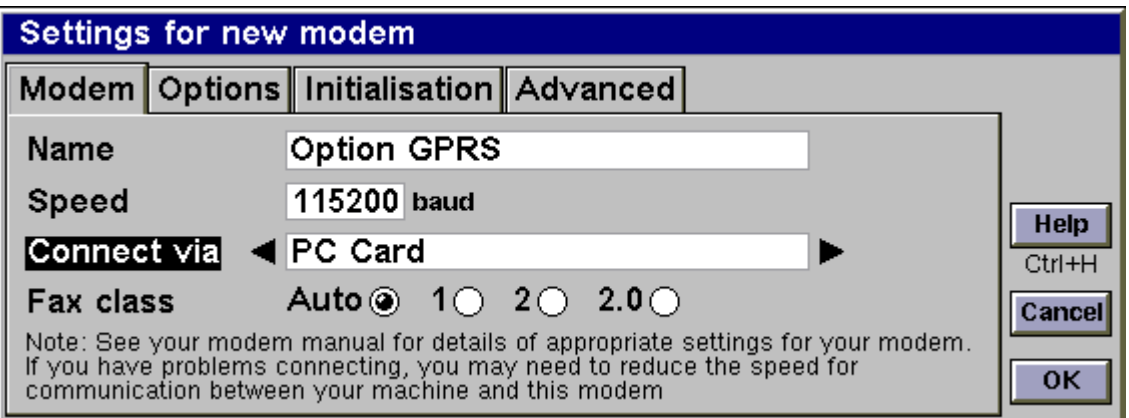

Change the 'Name' field to something sensible such as 'Option GPRS'.

Ensure that the 'Connect via' setting is set to PC Card then tap the 'OK' button to close this dialog and return to the Modem settings screen which should now have your modem name set as the Current modem. Tap the 'OK' button to finish.

## **3. Creating a GPRS Internet settings file**

Copy (without converting) the ispWriter.opo file that was packaged with this document across to your netBook. On your netBook, locate this file and tap it to run the application.

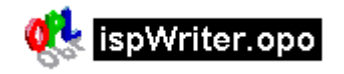

As prompted you will need to enter the following information: - The name of your network.

Enter a name which will be used to label your Internet connection when you create it later.

#### - Your SIM PIN.

If you protect your SIM card from unauthorised usage by requiring a 4 digit PIN to be entered before it can be accessed then you will need to enter it here so that the login script can enter it to make a connection. If you don't use a SIM PIN then just press Enter to leave this blank.

- The number of a free Context ID to which this connection can be assigned. The Option GPRS card can store up to 10 contexts so you will need to choose a number between 1 and 10.

You can think of contexts as different connection account details. On a GPRS mobile phone you might find that the phone came with some contexts predefined for different WAP gateways. It is highly likely that there will be no predefined contexts on your card and you will simply be able to use the value 1. If you have used the card previously in a laptop and know that you have contexts already defined that you don't want to overwrite then simply pick the next higher value.

If you are not sure what this value might be then you can either enter a high value such as 8 or 9 to minimise the risk of overwriting a context or you can check Appendix A to see how to use Comms to investigate what free contexts you have.

- Your Access Point Name.

This will be provided by your network provider and must be entered exactly as given. If you leave this entry blank the script writing application will exit as this value is required for connection.

When you have entered all the above details you will be shown a confirmation screen:

Please confirm that these details are correct. Your network name is testnet.<br>You do not use a SIM PIN.<br>You wish to use Context ID 1 for this connection.<br>Your Access Point Name (APN) is internet. Is this correct  $(Y/N)?$ 

This allows you to check that the details are correct before the script is generated. If the details are not correct type N to exit the application. You will need to run the

application again to generate an Internet settings file. If all of the details are correct then type Y to bring up a Save File dialog. The default location for this file is C:\Documents and the default filename is GPRSsetup.isp. You can change these if you wish but you should retain the .isp at the end of the filename in order that the file can be recognised as an Internet settings file.

## **4. Configuring a GPRS Internet connection**

Before you can make a connection with your GPRS card you will need to configure a GPRS Internet connection. This is simply a case of telling the netBook to use the Internet settings file generated earlier.

To do this open the Control Panel on the System screen and tap the Internet icon. This will bring up the 'Internet service settings' dialog:

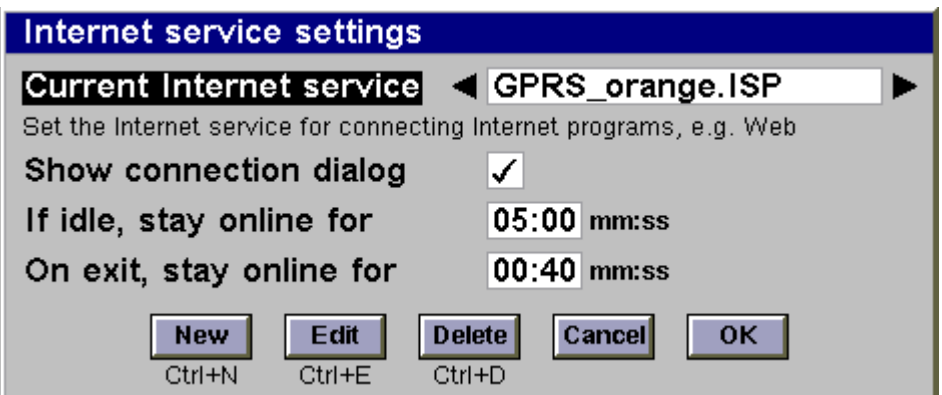

You will want to create a new Internet connection so tap the 'New' button to bring up the 'Create new Internet service' dialog.

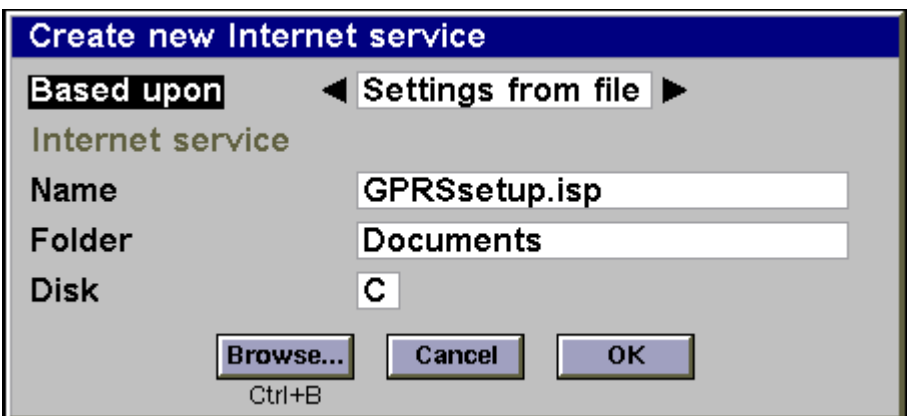

This will default to Based upon 'Standard settings'. You will want to change this to say that the settings will be loaded from a file. You then need to specify the location of the Internet settings file that you have generated. By default this will be called GPRSsetup.isp and be located in the Documents folder on Disk C as shown above. If you saved the script to another location then enter the relevant details here. Tap the 'OK' button to load the information from this file and open the 'New Internet service' dialog:

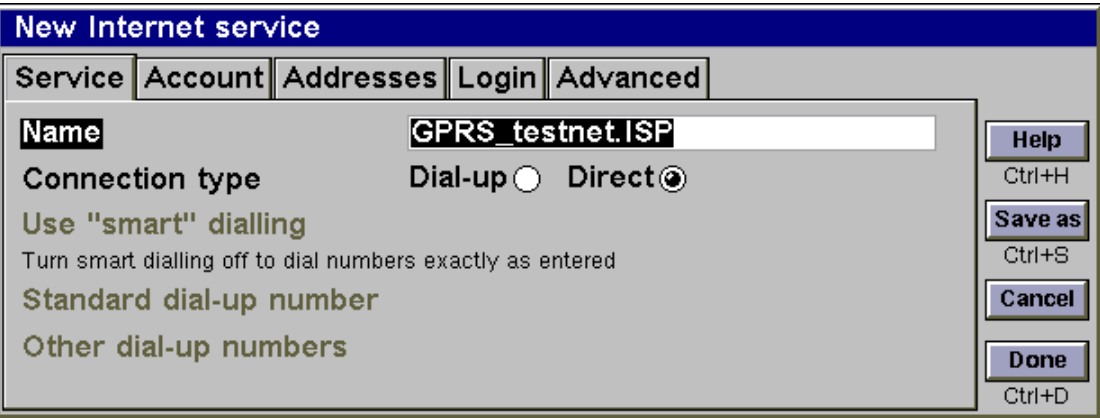

You can change the Name field if you wish but all other details should be left as they are. Simply tap the 'Done' button to return to the Internet service settings dialog. This should now show your newly created Internet service as the Current Internet service. Tap the 'OK' button to close this dialog and finish setting up your Option GPRS card. You should now be able to use your Option GPRS card to make a GPRS connection.

#### **Appendix A - Using Comms to check your context IDs**

If you are uncertain as to which Context ID to use for your GPRS connection then you can use the Comms application to investigate which IDs are free.

1. Open Comms and tap the Set Up button on the right of the screen. Change the Use Comms Port setting to "PC Card" and tap the OK button.

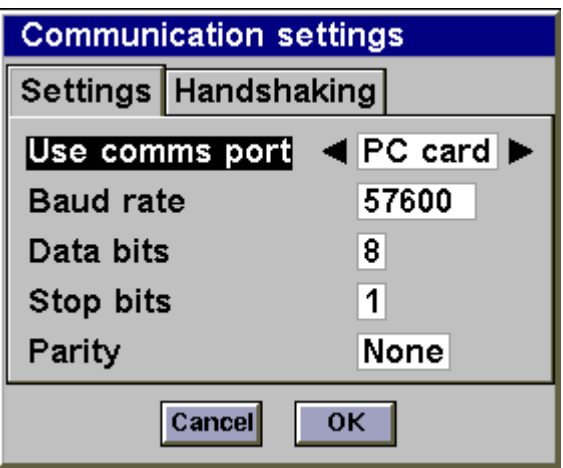

2. Type "at" and press Enter. You should see "OK" come up on the screen. If when you type "at" you see "aatt" come up on screen then go to 'Translate codes...' in the Tools menu and ensure that there is not a check in the 'Local Echo' option.

3. Type AT+CGDCONT=? and press Enter. This will return a string similar to the following.

+CGDCONT:  $(1-10)$ , "IP", , ,  $(0,1)$ ,  $(0,1)$ 

The significant value is the first one (1-10) which shows that for the Option Globetrotter GPRS card it is possible to have up to 10 contexts defined numbered 1 through to 10. Some phones can have as few as 2 contexts assignable and if both are used you would need to overwrite one of them.

4. Type AT+CGDCONT? and press Enter. If the card just returns with 'OK' without listing any currently assigned contexts then you have none predefined and can just use context ID 1.

If the card returns with a list of currently assigned PDP contexts then note down which contexts numbers are currently being used.

```
at+cadcont=?
+CGDCONT: (1-10), "IP", , , (0,1), (0,1)0K
at+cgdcont?
\begin{array}{c} + \texttt{CGDCONT}: 1, \texttt{"IP"}\texttt{, "internet"}\texttt{, "", 0, 0} \\ + \texttt{CGDCONT}: 2, \texttt{"IP"}\texttt{, "orange"}\texttt{, "", 0, 0} \end{array}0K
```
In the screenshot above you can see that two contexts have been set up and assigned to context IDs 1 and 2. So the next free context ID would be number 3, though it would be equally permissible to use any number between 3 and 10.